## **Ввод информации о материально-технических и информационных ресурсах организации**

Ввод информации об МТР организации вводится в приложении «Материально-технические и информационные ресурсы». Для этого необходимо:

- 1. В дереве объектов выбрать пункт « ТСО, включая компьютерное оборудование».
- 2. При помощи правой кнопки мыши и команды «Добавить» контекстного меню (либо команды «Добавить» из основного меню) добавить объект «ТСО, включая компьютерное оборудование».

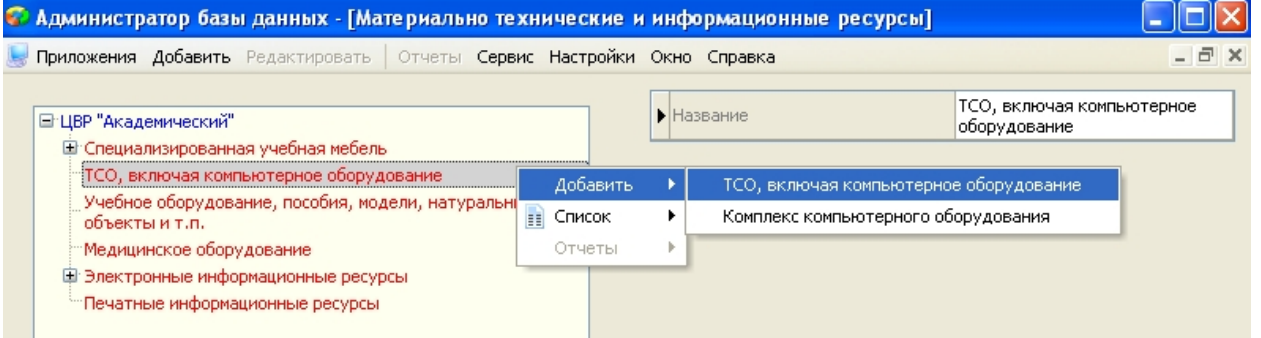

- 3. В дереве появится пустая карточка объекта, в которой необходимо заполнить следующие поля:
	- Подгруппа (выбирается из списка)
	- Группа (проставляется автоматически)
	- Наименование (проставляется автоматически, при необходимости можно вручную изменить информацию)
	- Количество (шт.) (числовое поле заполняется вручную)
	- Год выпуска (изготовления (г.) (поле заполняется вручную)

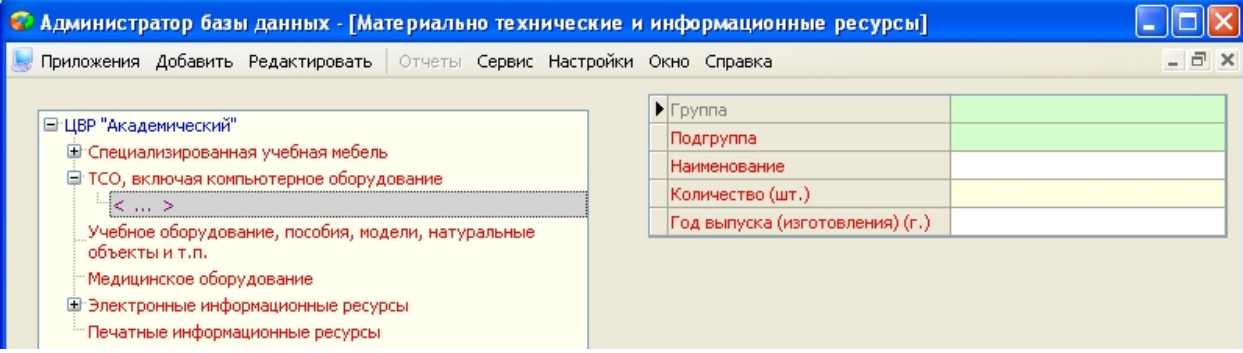

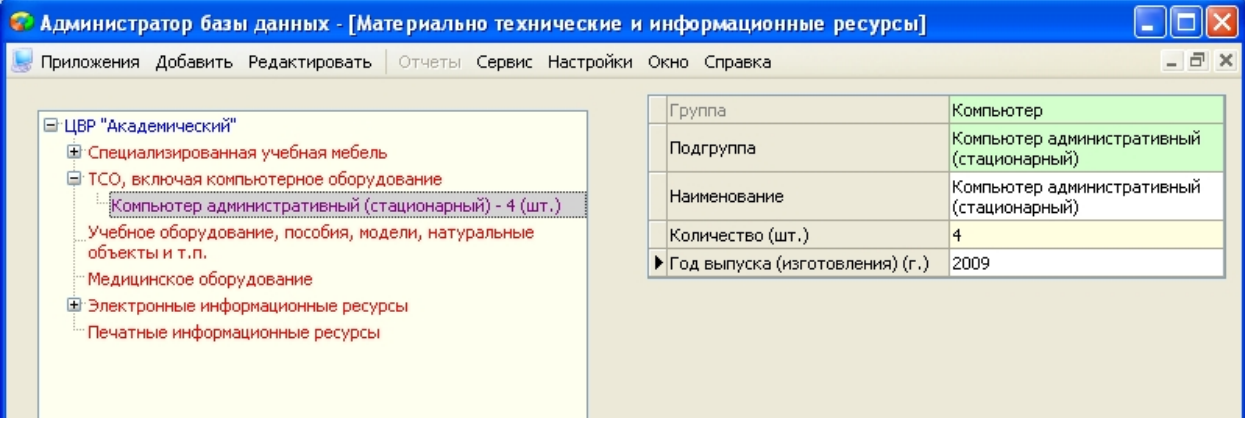

- 4. После того, как все имеющиеся группы технических средств обучения будут добавлены, необходимо ввести инвентаризационные карточки оборудования.
	- При помощи правой кнопки мыши и команды «Добавить» контекстного меню (либо команды «Добавить» из основного меню) добавить инвентаризационную карточку.

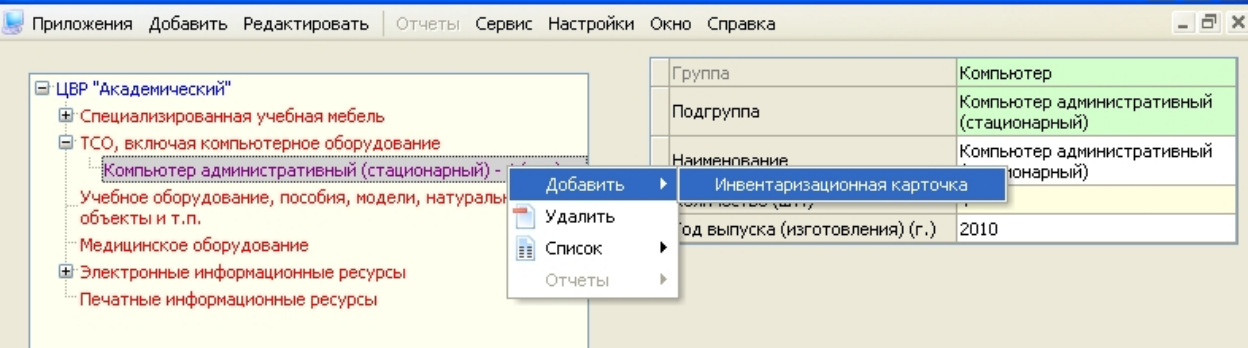

- Заполнить в карточке на вкладке «Общая» следующие поля:
	- o Инвентарный номер (поле заполняется вручную)
	- o Правообладание (значение выбирается из списка)
	- o Местонахождение (помещение) (значение выбирается из списка введенных помещений в приложении «Образовательная организация, здания, помещения)
	- o Материально-ответственное лицо (значение выбирается из списка принятых в ОООД сотрудников)
	- o Год выпуска (изготовления)

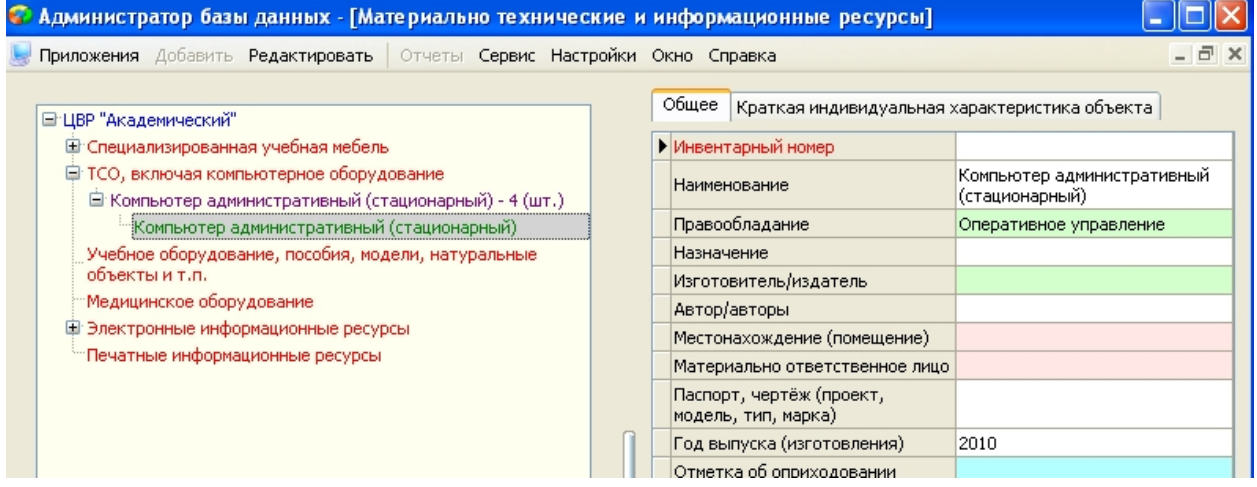

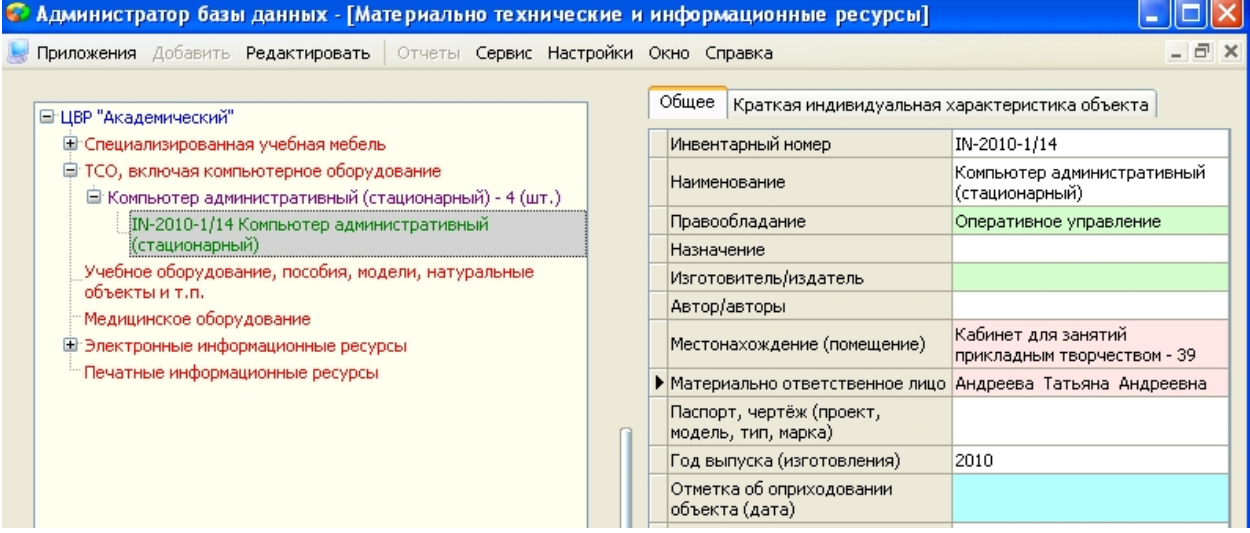

- 5. После того, как будут введены все инвентаризационные карточки, необходимо ввести информацию об имеющихся комплексах компьютерного оборудования.
	- В дереве основных объектов выбрать пункт «ТСО, включая компьютерное оборудование»
	- При помощи правой кнопки мыши и команды «Добавить» контекстного меню (либо команды «Добавить» из основного меню) добавить объект «Комплекс компьютерного оборудования»

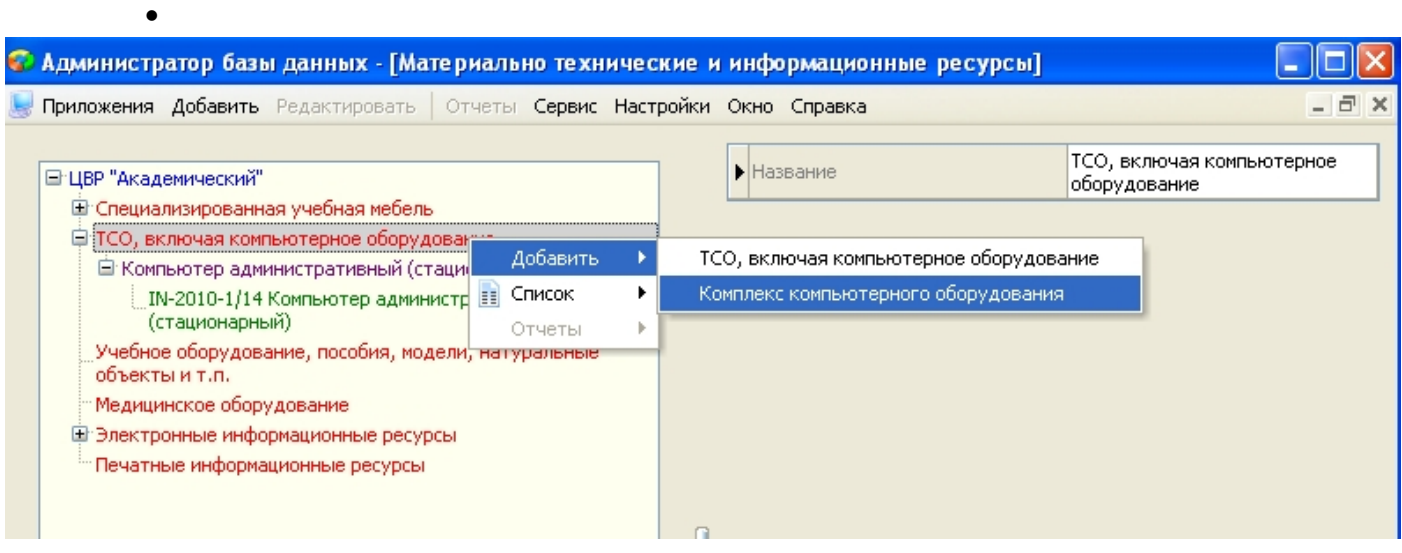

- Заполнить в карточке компьютерного комплекса следующие поля:
	- o Группа комплекса компьютерного оборудования (значение выбирается из списка)
	- o Наименование (проставляется автоматически, при необходимости можно вручную изменить информацию)
	- o Год выпуска (изготовления) (поле заполняется вручную)
	- o Местонахождение (помещение) (значение выбирается из списка введенных помещений в приложении «Образовательная организация, здания, помещения)
	- o Количество рабочих мест (цифровое поле заполняется вручную)
	- o Подключение к локальной сети (значение да/нет выбирается из списка)
	- o Подключение к сети Интернет (значение да/нет выбирается из списка)
- 6. После того, как все имеющиеся комплексы компьютерного оборудования будут введены, необходимо добавить инвентаризационные карточки объектов.
	- При помощи правой кнопки мыши и команды «Добавить» контекстного меню (либо команды «Добавить» из основного меню) выбрать команду «Добавить инвентаризационную карточку».

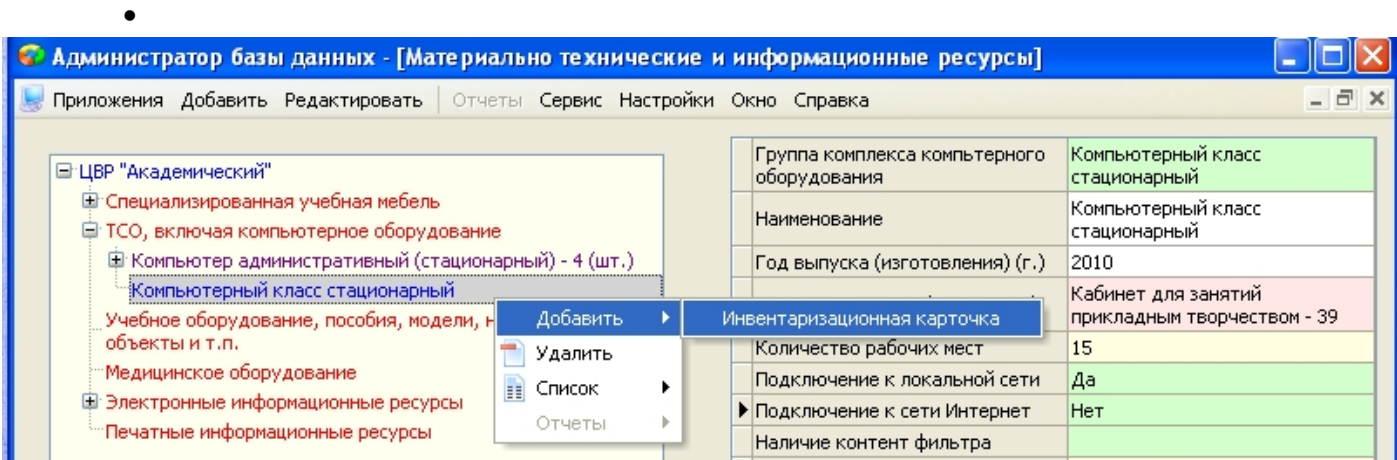

- Появится окно выбора карточек, введенных ранее к объектам «ТСО, включая компьютерное оборудование». При помощи кнопок управления добавьте инвентаризационные карточки к компьютерному комплексу.
	- o Кнопка с одинарной зеленой стрелкой добавляет к компьютерному комплексу только выделенную инвентаризационную карточку
	- o Кнопка с двумя зелеными стрелками добавляет к компьютерному комплексу все доступные в списке инвентаризационные карточки
	- o Кнопка с одинарной красной стрелкой удаляет из компьютерного комплекса выделенную инвентаризационную карточку
	- o Кнопка с двумя красными стрелками удаляет из комплекса все инвентаризационные карточки

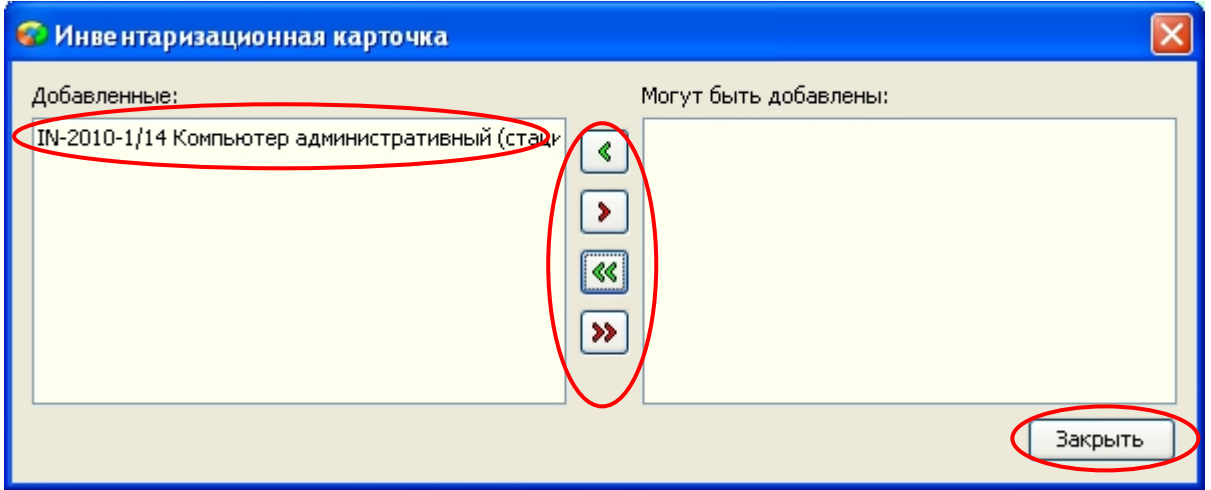

- После того, как список карточек будет сформирован верно, нажмите кнопку «Закрыть» внизу окна. Информация о карточках будет добавлена в группу компьютерного комплекса.
- Таким образом, в дереве объектов будет отображаться вся информация о введенных ТСО, компьютерных комплексах и входящих в них объектах.

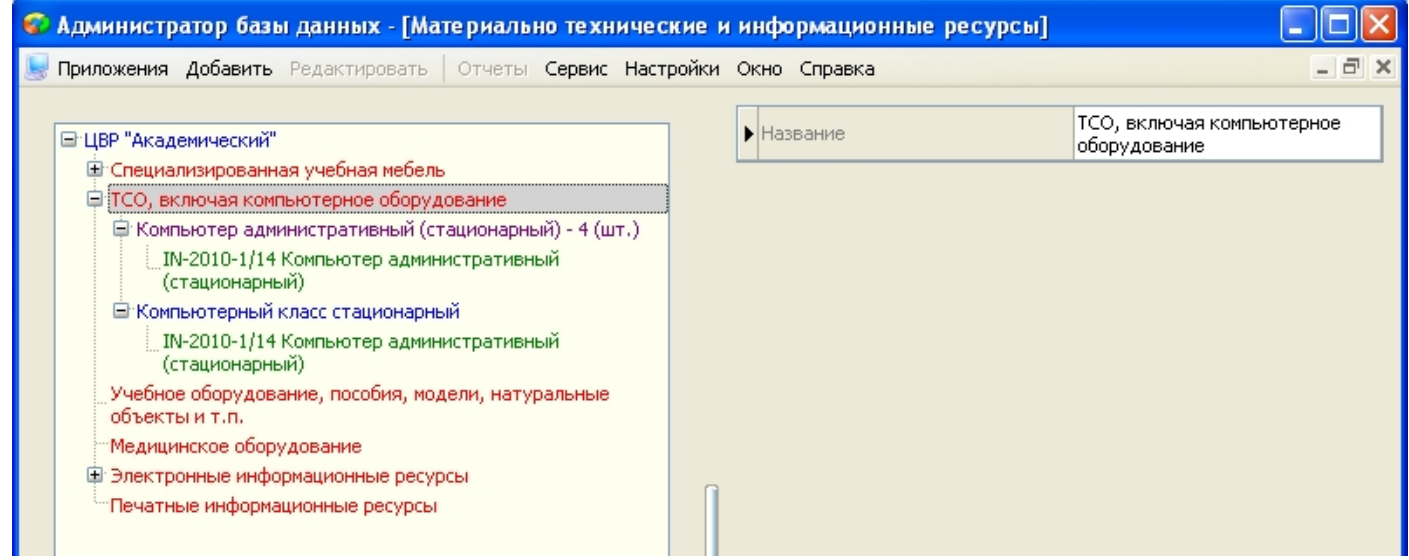